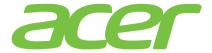

# 

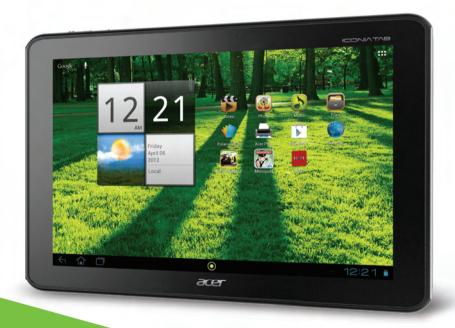

# **User Guide**

#### ©2012. All Rights Reserved.

Acer ICONIA TAB User Guide

Model: A700/701 First issue: 4/2012 Version: 1.0

Acer ICONIA TAB

Model number: \_\_\_\_\_

Serial number\*: \_\_\_\_\_

Date of purchase: \_\_\_\_\_

Place of purchase: \_\_\_\_\_

\*Note: See "Card slot cover" on page 7 or "Where can I find my serial number ID?" on page 61.

| Getting to know your tablet                                                                                                    |
|----------------------------------------------------------------------------------------------------|
| Features and functions                                                                                                    |
| Product registration                                                                                                    |
| Setting up                                                                                                    |
| Unpacking your tablet                                                                                                    |
| Getting to know your tablet                                                                                                    |
| LED Indicators                                                                                                    |
| Using the SIM card slot (only for Wi-Fi+3G models)                                                                                                    |
| Using your tablet                                                                                                    |
| Using the SIM card slot (only for Wi-Fi+3G models)                                                                                                    |
| Charging your tablet                                                                                                    |
| Turning on for the first time11                                                                                                    |
| Using the touchscreen                                                                                                    |
| The Home screen                                                                                                    |
| The onscreen keyboard19                                                                                                    |
| Editing text21                                                                                                    |
| Locking your tablet                                                                                                    |
| Shutting down your tablet                                                                                                    |
| Connecting devices to your tablet                                                                                                    |
| Confidenting devices to your tablet                                                                                                    |
| Connecting to AC power                                                                                                    |
|                                                                                                    |
| Connecting to AC power                                                                                                    |
| Connecting to AC power                                                                                                    |
| Connecting to AC power                                                                                                    |
| Connecting to AC power                                                                                                    |
| Connecting to AC power                                                                                                    |
| Connecting to AC power                                                                                                    |
| Connecting to AC power                                                                                                    |
| Connecting to AC power                                                                                                    |
| Connecting to AC power                                                                                                    |
| Connecting to AC power                                                                                                    |
| Connecting to AC power                                                                                                    |
| Connecting to AC power                                                                                                    |
| Connecting to AC power  Inserting a microSD card (optional)  Connecting a USB device to your tablet  Transferring files between your tablet and a PC  Connecting a Bluetooth device  Accessories  27  Using a cellular data network (only for Wi-Fi+3G models)  Installing a SIM card (only for Wi-Fi+3G models)  Adjusting connection settings  Internet sharing  Going online  Managing Wi-Fi connections  25  26  27  28  29  20  30  30  30  30  30  30  30  30  30 |
| Connecting to AC power                                                                                                    |

| Playing music and video                   |
|-------------------------------------------|
| Multimedia playback39                     |
| Media server                              |
| Managing people and contacts              |
| Using the camera and camcorder            |
| Camera icons and indicators46             |
| Taking a photo47                          |
| Camcorder icons and indicators48          |
| Shooting a video                          |
| Printing with the tablet                  |
| Acer Print50                              |
| Advanced settings                         |
| Wireless & Networks55                     |
| Device                                    |
| Personal                                  |
| System59                                  |
| Updating your tablet's operating system59 |
| Resetting your tablet59                   |
| FAQ and troubleshooting                   |
| Other sources of help62                   |
| Specifications                            |
| End user license agreement                |

# Getting to know your tablet

#### Features and functions

Your new tablet offers leading, easy-to-access multimedia and entertainment features. You can:

- Connect to the Internet via Wi-Fi or, if your tablet includes 3G features, HSDPA+.
- Access your email while on the move.
- Keep in touch with your friends via your People and social networking applications.

## Product registration

When using your product for the first time, it is recommended that you immediately register it. This will give you access to useful benefits, such as:

- · Faster service from our trained representatives.
- Membership in the Acer community: receive promotions and participate in customer surveys.
- The latest news from Acer.

Hurry and register, as other advantages await you!

#### How to register

To register your Acer product, please visit **www.acer.com**. Click **Registration** and follow the simple instructions.

You can also register directly from your tablet by tapping the **Registration** icon.

After we receive your product registration, you will be sent a confirmation email with important data that you should keep in a safe place.

# **Setting up**

## Unpacking your tablet

Your new tablet comes packed in a protective box. Carefully unpack the box and remove the contents. If any of the following items is missing or damaged, contact your dealer immediately:

- Acer ICONIA TAB A700/A701
- · Setup poster
- Micro USB to USB adapter
- · AC adapter
- Warranty card

## Getting to know your tablet

#### Front view

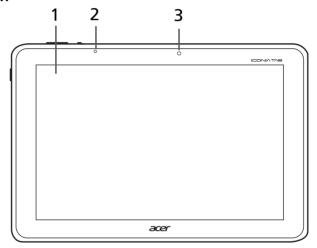

| No. | Item                | Description                                                        |
|-----|---------------------|--------------------------------------------------------------------|
| 1   | Touchscreen         | 10.1-inch, 1920 x 1200 pixel capacitive touchscreen.               |
| 2   | Light sensor        | Detects ambient light and automatically adjusts screen brightness. |
| 3   | Front-facing camera | A 1-megapixel camera for video chats and self-portrait images.     |

# Left and right views

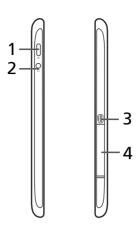

| No. | Item                          | Description                                                                                                    |  |
|-----|-------------------------------|----------------------------------------------------------------------------------------------------|--|
| 1   | Power button                  | Long press to turn the tablet on, press briefly to turn the screen on/off or enter sleep mode; press and hold to turn the tablet off.                                                                                             |  |
| 2   | 3.5 mm headphone jack         | Connects to stereo headphones.                                                                                                    |  |
| 3   | Micro HDMI (Type D) connector | Connects to an HDMI cable with a Type D connector.                                                                                                    |  |
| 4   | Card slot cover               | Insert a microSD card into the slot under this cover. See "Inserting a microSD card (optional)" on page 25.                                                                                                    |  |
|     |                               | A SIM card slot (only for Wi-Fi+3G models) allows you to access the Internet if you have a cellular data subscription. The underside of the slot cover contains the tablet's serial ID number, which is necessary when servicing. |  |

## Top and bottom views

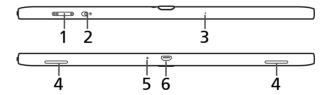

| No. | Item                        | Description                                                                                        |  |
|-----|-----------------------------|----------------------------------------------------------------------------------------------------|--|
| 1   | Volume control key          | Increases and decreases the tablet volume.                                                         |  |
| 2   | Screen rotation lock switch | Use this switch to lock the screen rotation or allow the screen to match the tablet's orientation. |  |

| No. Item D |                          | Description                                                                                                    |  |
|------------|--------------------------|----------------------------------------------------------------------------------------------------|--|
| 3          | Microphone               | Receives audio for video chats and Internet calls.                                                                                                    |  |
| 4          | Speakers                 | Emits stereo audio.                                                                                                    |  |
| 5          | Reset button             | Insert a small thin object (such as a paperclip) to reset power to the tablet.                                                                                        |  |
| 6          | Multi-function connector | This is a multi-function connector featuring power charging and hyper USB [host and slave] for data transferring. See "Connecting devices to your tablet" on page 25. |  |

# Back view

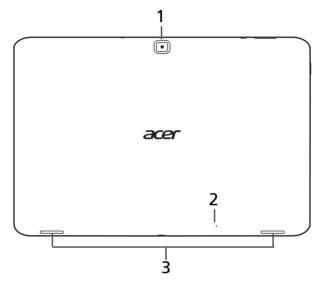

| No. | Item               | Description                                             |
|-----|--------------------|---------------------------------------------------------|
| 1   | Rear-facing camera | A 5-megapixel camera for taking high-resolution images. |
| 2   | Microphone         | Receives audio for video chats and Internet calls.      |
| 3   | Speakers           | Emits stereo audio.                                     |

## **LED Indicators**

| <b>LED</b> color | State    | Description                                            |
|------------------|----------|--------------------------------------------------------|
| Off              |          | Tablet is off.                                         |
| White            | Steady   | The tablet is booting up, waking up, or fully charged. |
| Orange           | Steady   | Tablet is charging.                                    |
| Orange           | Flashing | Charging error.                                        |

# Using the SIM card slot (only for Wi-Fi+3G models)

Certain tablets include a SIM slot for internet access. To take full advantage of your tablet's Internet capabilities, you should install a SIM card with data subscription before turning on your tablet.

See "Installing a SIM card (only for Wi-Fi+3G models)" on page 28.

# Using your tablet

## Using the SIM card slot (only for Wi-Fi+3G models)

Certain tablets include a SIM slot for internet access. To take full advantage of your tablet's Internet capabilities, you should install a SIM card with data subscription before turning on your tablet.

See "Installing a SIM card (only for Wi-Fi+3G models)" on page 28.

## Charging your tablet

For first-time use, you need to charge your tablet for four hours. After that you can recharge the battery as needed.

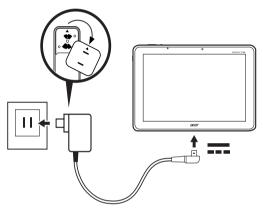

Note: Charger illustration is for reference only. Actual configuration may vary.

#### Assembling the power adapter

Place the plug-side of the power adapter over the adapter body.

Note: The sections will only fit one way

Once the pieces are connected, turn the plug-side clockwise until the it clicks into place.

## Connecting power

Connect the power connector to your tablet and plug the AC adapter side into any AC outlet.

Warning: Only use the bundled power adapter to charge your device.

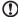

**Note:** Your tablet does not support USB charging. It is normal for the tablet surface to become warm during charging or long periods of use.

## Turning on for the first time

To turn on your tablet, press and hold the power button until the tablet vibrates. Wait a moment for your tablet to bootup. You will then be asked some questions before you can use your tablet.

To start, tap to select your language and country, then tap **Start**. Follow the rest of the instructions as they are displayed.

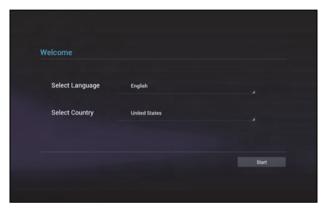

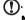

**Note:** If the tablet's screen turns off, it has entered sleep mode. Briefly press the power button to wake it up. For more information, see "Waking your tablet" on page 23

## Sign in to or create a Google account

If you have Internet access, your tablet allows you to synchronize information with a Google account.

During the start-up process, you may create or sign in to an account, which will be used to synchronize your contact list, email, calendar and other information. If you do not yet have Internet access, or do not want to use this feature, then tap **Skip**.

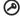

**Important:** You must sign in to a Google Account to use Gmail, Google Talk, Google Calendar, and other Google Apps; to download applications from Google Play; to back up your settings to Google servers; and to take advantage of other Google services on your tablet.

If you want to restore existing settings from another device with Android 2.0 (or later) installed, you must sign in to your Google account during setup. If you wait until after setup is complete, your settings will not be restored.

1

**Note:** If you have multiple Google accounts, such as separate accounts for personal and business contacts, you can access and synchonize them from the Accounts settings section. See "Multiple Google accounts" on page 58.

## Using the touchscreen

Your tablet uses a touchscreen for selecting items and entering information. Use your finger to tap the screen.

**Tap**: Touch the screen once to open items and select options.

**Drag**: Hold your finger on the screen and drag across the screen to select text and images.

**Tap and hold**: Tap and hold an item to see a list of actions available for that item. On the pop-up menu that appears, tap the action you want to perform.

**Scroll**: To scroll up or down the screen, simply drag your finger up or down the screen in the direction that you want to scroll.

#### The Home screen

When you start your tablet, or wake it from power saving, it will display the Home screen. This screen gives you quick access to information and simple controls with widgets or shortcuts. These display information such as the time and weather, or provide additional controls and direct access to applications. Some have been pre-installed on your tablet, while others may be downloaded from Google Play.

The Home screen already features some useful controls and information.

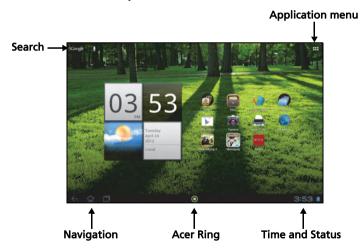

#### Search

To search for applications, files or for information on the Internet, tap the **Google** icon in the top-left corner.

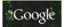

Simply enter the text you want to find. Tap the arrow or Enter key to search the Internet, or tap one of the suggestions, applications or files shown in the list.

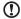

**Note:** In order to search or browse the Internet, you must be connected to a cellular data (if available) or wireless network. See "Going online" on page 32.

#### Voice search

If voice search is available, tap the microphone and speak your search request. See "Voice Search" on page 33.

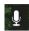

## Navigation

To navigate through menus and options, three (or more) icons are shown in the bottom-left corner.

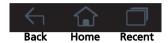

#### Back

Tap this icon to go to the previous page, or to go up one level in a menu. This icon may be replaced with the *hide* icon in certain cases (such as if the keyboard or list of recent applications is shown).

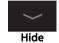

#### Home

Tap this icon to go directly to the Home screen.

#### Recent

Tap this icon to see recently opened applications. Tap an application to open it, or tap anywhere on the screen to return to the Home screen.

#### Acer Ring

Tap this icon to display Acer Ring. This allows you to quickly and easily access your favorite applications and bookmarks. See "Acer Ring - quick launch" on page 14.

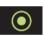

#### The extended Home screen

The Home screen extends to either side of the initial Home screen, giving you more room to add widgets or organize shortcuts. To view the extended Home screen, swipe your finger to the left or right.

A total of five pages are available, two to the left and two to the right. To change or add widgets on any of the screens see "Personalizing the Home screen" on page 18.

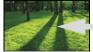

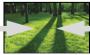

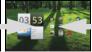

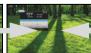

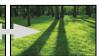

The Home screen 13

## Acer Ring - quick launch

Acer Ring allows you to quickly and easily access your favorite applications and bookmarks. It incorporates a number of useful tools in an easy-to-use interface. Tap the Ring icon at the bottom of the screen to display Acer Ring.

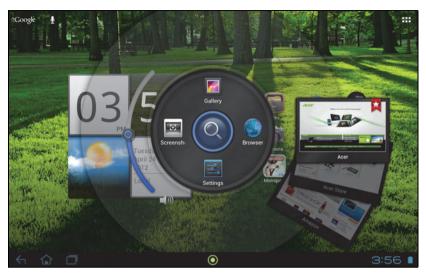

The left side of Acer Ring controls the volume and the right side shows Browser bookmarks.

Four shortcuts around the centre of the ring start your favorite applications.

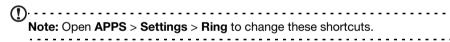

#### Screenshot

Tap the **Screenshot** shortcut to save an image of the current screen. Tap the thumbnail to view the image immediately, or open the **Gallery** to see the **Screenshots** album.

#### Search

Tap the center of the ring to Search your tablet or the Internet.

## The application menu

The application menu displays applications and widgets available on your tablet.

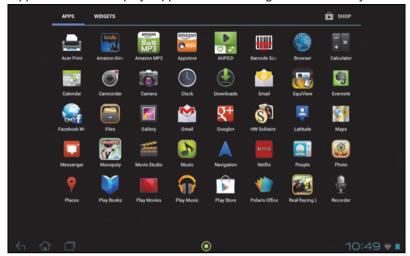

Applications are displayed in alphabetical order. If more applications are available, an outline of the second page will be shown on the side of the screen. Swipe the outline towards the center of the screen to switch pages.

Otherwise swipe to the left to see more Applications. When you are on the last page of applications, swipe to the left to see widgets available on your tablet. See "Personalizing the Home screen" on page 18.

Tap the Shop icon to open Google Play.

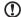

**Note:** All images are for reference only. The applications installed on your tablet can be different from the applications shown in illustrations.

#### Adding an application to a Home screen

Tap and hold an icon to add a shortcut to one of your Home screens. When you select an icon, you are taken to the initial Home screen. You can drag the selected icon to any extended home screen.

#### Status and notification area

Status and notification icons are shown in the bottom-right corner of the screen.

This area contains a variety of icons to inform you of your tablet's status. The icons on the right side of the clock indicate connectivity and battery status. The left side of the clock displays the event notification icons.

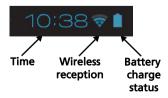

The Home screen 15

Tap the notification area to view more status information. Control buttons enable you to tap features on (blue) or off (white). Some event summaries include controls below the main status area, such as media controls if music is playing.

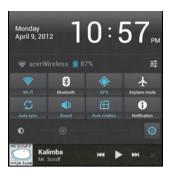

#### Status and notification icons

#### Connection icons

\_

Note: Network connection icons are blue if you have an active Google account.

| Icon    | Description                                                          | lcon | Description                     |
|---------|----------------------------------------------------------------------|------|---------------------------------|
|         | Connected to a wireless network (waves indicate connection strength) | 8    | Bluetooth is on                 |
| ?       | An open wireless network is available                                | *    | Connected to a Bluetooth device |
| <b></b> | Airplane mode (wireless connectivity disconnected)                   |      |                                 |

#### Battery status icons

| lcon | Description                  | lcon | Description         |
|------|------------------------------|------|---------------------|
| 1    | Battery is very low          |      | Battery is full     |
| 4    | Battery is low               | 5    | Battery is charging |
|      | Battery is partially drained |      |                     |

#### Notification icons

| lcon       | Description             | lcon       | Description                      |
|------------|-------------------------|------------|----------------------------------|
| $\bigcirc$ | Alarm is set            | <b>%</b> 1 | Speaker is silenced              |
| $\bowtie$  | New Gmail message       | ×          | Tablet microphone is off         |
| talk       | New Google Talk message | <b></b>    | GPS is on                        |
| 1          | Upcoming event          | •          | Receiving location data from GPS |
| •          | Song is playing         | Q          | Syncing data                     |
|            |                         |            |                                  |

| Icon        | Description                          | lcon     | Description                  |
|-------------|--------------------------------------|----------|------------------------------|
| <b>.</b> 0: | SD card or USB storage is full       | 0        | Sync is on                   |
| Ŷ           | Tablet is connected to PC via USB    | <b>A</b> | Problem with sign-in or sync |
| Ŷ           | Application update available         | <u>†</u> | Uploading data               |
| Ţ↓          | System update available              | <u>+</u> | Downloading data             |
| 0-          | Virtual private network (VPN) status |          |                              |

## Cellular data status icons (only for Wi-Fi+3G models)

| Icon | Description                | lcon           | Description                                             |
|------|----------------------------|----------------|---------------------------------------------------------|
| 7    | Cellular signal strength   | D              | SIM card is invalid or not installed                    |
| G    | Connected to GPRS network  | <u>;</u>       | New/unread SMS/MMS                                      |
| E    | Connected to EDGE network  |                | Problem with sending SMS/<br>MMS                        |
| 36   | Connected to 3G network    | $\blacksquare$ | Carrier data use threshold exceeded                     |
| 11   | Connected to HDPA network  | 4              | USB tethering is activated                              |
| H+   | Connected to HSDPA network | *              | Bluetooth tethering is activated                        |
| R    | Roaming                    | ş              | Wireless tethering is activated                         |
| ×    | No signal                  | 0              | Multiple tethering or hotspot connections are activated |

#### Cellular data status icons

| lcon | Description                | lcon | Description                          |
|------|----------------------------|------|--------------------------------------|
| 4    | Cellular signal strength   | D    | SIM card is invalid or not installed |
| H    | Connected to HDPA network  | (:   | New/unread SMS/MMS                   |
| H+3  | Connected to HSDPA network | 1    | Problem with sending SMS/<br>MMS     |
| R    | Roaming                    | A    | Carrier data use threshold exceeded  |
| ×    | No signal                  |      |                                      |

The Home screen 17

#### Personalizing the Home screen

You may personalize your Home screen by adding or removing application shortcuts or widgets, and by changing the wallpaper.

#### Adding or removing shortcuts or widgets

To add shortcuts or widgets tap the **APPS** icon in the top-right corner of the Home screen.

The **APPS** menu contains a list of shortcuts to applications you can drag to a Home screen.

Tap **WIDGETS** to see small applications and links (such as custom shortcuts, contacts or bookmarks) that you can add to a Home screen. Widgets are small applications that display constantly-updated information or quick shortcuts to applications or special functions.

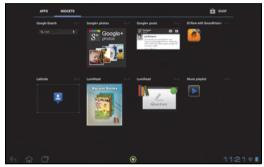

To move an App or Widget to the Home screen, tap and hold an item until it is selected. The Home screen will open. Drag the item to any free area on the screen.

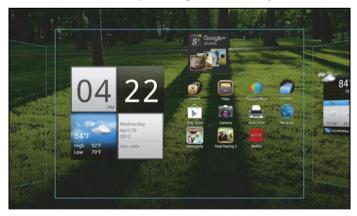

To move the item to a different Home screen, drag it to the side of the screen, the Home screen will switch to the screen in that direction. Release the item when it is positioned correctly.

#### Resizing a Widget

Most widgets can be made larger, so you can give more space to information that is important to you. After placing a Widget on the Home screen, tap and hold to select it. Four diamonds will appear on each side, tap and drag the diamond until the Widget is the correct size. Tap **Back** to finish.

Note: Not all Widgets can be resized.

#### Removing an item from the Home screen

To remove an item from the Home screen, tap and hold the item until the **Remove** option appears at the top of the screen. Simply drag the item to the **Remove** option.

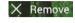

## Changing the Home screen image

Tap and hold any open space on the Home screen. You can choose from a set of pre-formatted wallpapers, images stored in the Gallery, selected Wallpapers, or Live wallpapers that feature animated or interactive backgrounds.

## The onscreen keyboard

When you tap a text box to enter text, an onscreen keyboard will appear. Simply tap on keys to enter text.

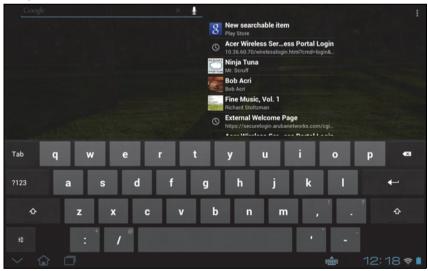

Tap the **?123** button to see numbers and special characters, and then tap the ~ \ { key to see more options. Tap and hold a key to select alternative characters (if available for that key), such as letters with accents or related symbols.

The layout of the keyboard varies slightly, depending on the application and information that is required.

## Changing Android keyboard settings

To use a different keyboard language or change settings, tap the **Input options** key, then select either **Input languages** or **Android keyboard settings**. These settings include Auto-correction and keyboard sounds and vibration.

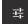

#### Predictive text or auto correction

The Android keyboard can provide predictive text input. As you tap the letters of a word, a selection of words are displayed that continue the sequence of letters tapped, or are a close match allowing for errors. The word list changes after every key press. If the word you need is displayed, you can tap on it to insert it into your text.

To turn predictive text on or off with the Android keyboard, tap the **Input options** key, and then **Android keyboard settings**. Tap **Auto correction** or **Show correction suggestions** and select one of the options.

## Changing the keyboard

To use a different keyboard type, tap the **Keyboard status** icon; this will open a menu listing the text input methods available on your tablet. Tap your preferred input method.

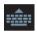

Typically three options are available: **Android Keyboard**, **Google voice typing** and **XT9 Text Input**. Select **Configure input methods** to add (or remove) keyboard layouts or languages to this list.

#### XT9 Text Input

The XT9 keyboard provides an alternative to the Android keyboard.

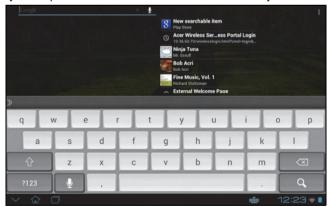

Tap the **?123** button to see numbers and special characters, and then tap the **ALT** key to see more options. Tap and hold a key to select alternative characters (if available for that key), such as letters with accents or related symbols.

Additional keys vary depending on the type of text you enter, e.g. a key to add a smiley is available when typing a text message. Like other keys, tap and hold to see if additional options are available.

#### Text assistance

The standard XT9 keyboard has various features that assist you to enter correct text. To use these features, tap the **Keyboard status** icon; this will open a menu listing the text input methods available on your tablet. Tap the settings icon next to the **XT9 Text Input** entry.

| Function               | Description                                                                       |
|------------------------|-----------------------------------------------------------------------------------|
| Languages and settings | Set word suggestion and key input (auto-correction) settings.                     |
| Preferences            | Set sound and vibration when pressing a key, auto-<br>punctuation or voice input. |

## **Editing text**

You can select and edit text in certain applications, such as text you have entered in a text field. Selected text can be cut or copied and later pasted within the same application, or to a different application.

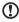

**Note:** Certain applications may not support text selection, or only support it in certain areas. Other applications may offer specialized commands to select text.

#### Selecting text

To select text that you want to cut, copy, delete or replace:

 Tap the text you want to select. If you can select this text, a cursor is inserted below the text.

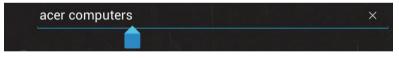

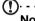

Note: The cursor indicates where text you type or paste will be inserted.

Tap and hold the text or word you want to select.The selected text is highlighted, with a tab at each end of the selection.

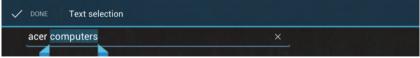

- 3. Drag either tab to expand or reduce the amount of selected text, or tap **Select**
- 4. To cut or copy the text, tap the **CUT** or **COPY** button.

#### Inserting text

To type new text or add text that you have copied:

Editing text 21

 Tap the text you want to select. If you can select this text, a cursor is inserted below the text.

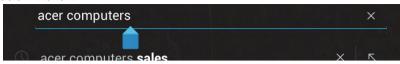

Note: The cursor indicates where text you type or paste will be inserted.

If the cursor is not in the desired position, simply drag it to the correct position.If you previously copied (see below) text, tap where you want to insert the text. A PASTE button appears briefly below the cursor. Tap the button to paste the text.

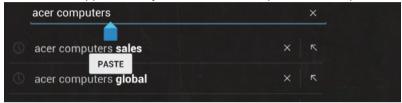

To replace a word, double tap the word. A **PASTE** button appears above the word. Tap the button to paste to replace the text.

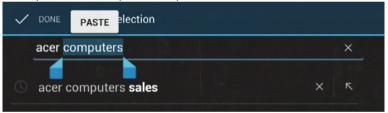

- 3. Modify the text: Type, paste or delete text.
- 4. Tap **Enter** on the keyboard (or tap on the XT9 keyboard).

## Locking your tablet

If you will not use your tablet for a while, briefly press the power button to lock access. This saves power and ensures your tablet does not unintentionally use any services. Your tablet will lock automatically if it is not used after a while. To change the delay, tap APPS > Settings > Display > Sleep.

#### Waking your tablet

If the screen is off and the tablet does not react to any taps on the screen, then it has been locked and is in sleep mode.

To wake your tablet, press the power button. Your tablet will display the Lock screen. To unlock the screen, press the lock button and follow the lock to the right side of the circle.

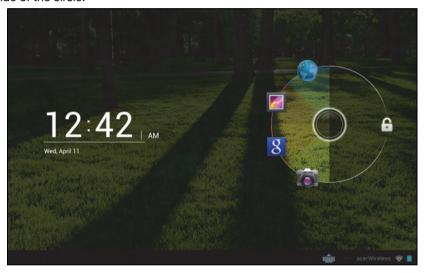

#### Lock screen apps

To activate frequently used applications, press the lock button and drag to one of four Lock screen apps on the left side of the circle. This unlocks the tablet and opens that application immediately.

Note: Open APPS > Settings > Lock screen apps to change these applications.

## Security Options

For additional security, you may set a code or number that must be entered to access the tablet, such as an unlock pattern (a set of dots that must be tapped in the correct order). Open the Home screen and tap **APPS** > **Settings** > **Security** > **Screen lock**.

| a | )                                                                               |
|---|---------------------------------------------------------------------------------|
| ٠ | Note: If you forget an unlock pattern, please refer to "Unlock pattern" on page |
|   | 62.                                                                             |
|   |                                                                                 |

# Shutting down your tablet

If you won't use your tablet for an extended period of time, turn it off to save battery power. To turn off your tablet (even when locked), press and hold the power button for one second. You will then be asked to confirm the shut down. To force a shutdown, press and hold the power button for four seconds.

# Connecting devices to your tablet

## Connecting to AC power

See "Charging your tablet" on page 10.

## Inserting a microSD card (optional)

You may install a microSD card to expand your device's storage space.

Note: Your tablet only supports microSD cards that use the FAT or FAT32 file system.

- 1. Open the card slot cover.
- 2. Insert the microSD card as shown. Ensure that the microSD card is inserted all the way into the card slot.
- 3. Replace the card slot cover.

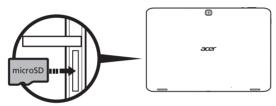

Check card capacity in the SD CARD section of APPS > Settings > Storage.

## Connecting a USB device to your tablet

USB devices are supported through the USB port, such as a keyboard, mouse, game controller, digital camera, or storage device (including an Android smartphone acting as external storage device). As most USB keyboards, mice and game controllers are designed for desktop computers and operating systems, some keys may not function.

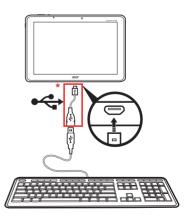

Note: You must use the provided adapter to use these USB devices. The adapter's appearance varies depending on configuration.

## Accessing files on a USB storage device

| Note: Your tablet supports USB storage devices that use the FAT, FAT32 or NTFS file systems.                                                                       |
|----------------------------------------------------------------------------------------------------|
| You can access media files (photos, music and video) on USB storage devices with your tablet's multimedia apps.                                                    |
| Caution: Before removing USB storage, make sure your device is not using data on the USB storage device.                                                           |
| Note: Please check for updates to the tablet's software that may add support for additional USB devices. See "Updating your tablet's operating system" on page 59. |

## Transferring files between your tablet and a PC

Your tablet and any connected storage devices can be accessed from a PC with a USB connection.

## Connecting to a PC as a USB storage device

Download and install the latest USB driver on your computer before connecting your tablet to the computer. Visit **www.acer.com** for the latest drivers: Select **Support**, **Download**, **ICONIA TAB**. Select your tablet model, and then the **Driver** tab, select **USB** and accept the download.

This allows you to transfer your personal data to or from your PC, using your PC's file explorer.

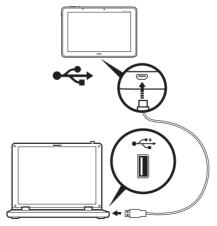

Using the micro USB to USB cable, connect the micro end into your tablet and the other end into your computer.

After a short delay, your tablet's internal memory will be visible as a **Portable Device** in your PC's file explorer. Select the **Acer Iconia Tab** icon to see your tablet's internal memory and any additional memory (SD card or USB devices) attached to your tablet.

## Connecting a Bluetooth device

Only A2DP stereo headsets (playback only, no microphone) are supported. Please check for updates to the tablet's software which may add support for additional Bluetooth devices.

For Bluetooth settings, tap APPS > Settings, then under WIRELESS & NETWORKS tap Bluetooth.

Turn Bluetooth on and tap **Search for devices** to scan for nearby devices.

|   | )                                                                                                    |
|---|----------------------------------------------------------------------------------------------------|
| Ŀ | <b>Note:</b> Please check for updates to the tablet's software that may add support for additional Bluetooth devices. See "Updating your tablet's operating system" on page 59. |
|   |                                                                                                    |

#### Accessories

For a complete list of accessories, visit store.acer.com.

# Using a cellular data network (only for Wi-Fi+3G models)

'3G', or data over a cellular network, is only available on models equiped with a SIM card slot, or through a separate 3G modem (not supplied - available from your mobile Internet provider, check for compatibility).

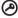

Important: Please check the information provided by your mobile internet provider. Not all options and settings described in this section will be available, and different applications may be provided.

## Installing a SIM card (only for Wi-Fi+3G models)

Certain tablets include a SIM slot for Internet access. To take full advantage of your tablet's Internet capabilities, you should install a SIM card with data subscription before turning on your tablet.

- 1. Turn off the tablet by pressing and holding the power button.
- 2. Insert the SIM card as shown.

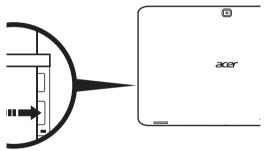

3. Replace the card slot cover.

| 1 | <br>- | _ | -   | - | - | - | - | - | - | - | - | -   | - | - | - | - | - | - | - | - | - | - | - |
|---|-------|---|-----|---|---|---|---|---|---|---|---|-----|---|---|---|---|---|---|---|---|---|---|---|
| • | <br>  |   | . 1 |   |   |   |   |   |   | _ |   | LI. | _ |   |   |   | _ | _ |   |   | _ | ٠ |   |

**Note:** Ensure that the SIM card is inserted all the way into the card slot.

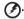

**Caution:** Turn off your tablet before installing or removing a SIM card. You may damage the card or your tablet if power it still on.

## Activating a new SIM card and PIN (3G models only)

If you are using a SIM card for the first time, it may require activation. Contact your network operator for details on how to do this.

When you install a SIM card for the first time, you may need to enter a PIN.

| A | )                                                                                                    |
|---|----------------------------------------------------------------------------------------------------|
| U | les extent. Describing an accompatition of the continue of the continue of the |
|   | Important: Depending on your settings, you may be required to enter your PIN                                                                                                    |
|   | each time you switch on the cellular data function.                                                                                                    |
|   |                                                                                                    |

#### SIM card lock

Your tablet may come with a SIM card lock, i.e., you will only be able to use the SIM card provided by your network operator.

To cancel the SIM lock, contact your network provider.

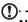

**Note:** If you need to turn the 3G network on or off see "Putting your tablet in Airplane mode" on page 56 and "Activating or deactivating connections" on page 55.

## Adjusting connection settings

To manage your connection settings, tap APPS > Settings, then under WIRELESS & NETWORKS select the option you want to change.

In addition to Wi-Fi and Bluetooth options, if your tablet includes 3G features, some additional options are available:

| Item                          | Description                                                                         |
|-------------------------------|-------------------------------------------------------------------------------------|
| Tethering & portable hotspot* | Shares your tablet's mobile data connection via USB or as a portable Wi-Fi hotspot. |
| Mobile networks               | Sets your options for connecting to mobile networks.                                |
| Internet sharing*             | Shares your mobile data connection with the connected computer.                     |

<sup>\*</sup> If available on your network.

#### Mobile Internet settings

Tap APPS > Settings, then under WIRELESS & NETWORKS tap Mobile networks to adjust your network settings. You can turn data connection on or off when roaming, restrict the connection to 2G networks only, specify a network operator and define access point names.

#### Selecting a network

Your tablet will automatically detect your carrier/network settings when you insert a new SIM card. However, you may prefer to manually select a network. This is often a good idea when roaming.

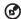

**Tip**: When you are traveling, manually selecting a network may help to reduce your roaming charges. Check with your service provider for the network offering the most competitive rates at your destination.

#### Disable data when roaming

You can prevent your tablet from transmitting data over other carriers' mobile networks when you are traveling and leave an area that is covered by your carrier's networks. This is useful for controlling expenses if your mobile data contract doesn't include data roaming.

- Tap APPS > Settings, then under WIRELESS & NETWORKS tap Mobile networks.
- 2. Tap **Data roaming** to disable it (remove the green tick).

#### Limit your data connection to slower networks

If your tablet connects to 3G mobile networks, you can extend your battery life by limiting your data connections to slower, 2G networks (GPRS or EDGE). When you are connected to a 2G network, you may want to postpone activities that transmit a lot of data, such as sending, uploading, or downloading pictures or video, until you are connected to a faster mobile or other wireless network.

- Tap APPS > Settings, then under WIRELESS & NETWORKS tap Mobile networks.
- 2. Tap Use only 2G networks.

## Creating a new access point

When you need to add another GPRS/3G/EDGE connection on your tablet, obtain the access point name and settings (including username and password if required) from your service provider.

- Tap APPS > Settings, then under WIRELESS & NETWORKS tap Mobile networks > Access Point Names.
- 2. Tap an existing APN, or tap **New APN**.
- 3. Enter the APN settings. Tap an item to adjust it.
- 4. When you have finished tap Save.
- 5. If you want to use the new or edited APN, tap the APN in the list.

| (A) | )                                                                                     |
|-----|---------------------------------------------------------------------------------------|
| C   | <b>Important</b> : Some providers and countries do not allow the use of a tablet as a |
|     | modem over HSDPA. Please check with your provider before attempting to do             |
|     | SO.                                                                                   |

## Internet sharing

Note: Internet sharing, or tethering, is not available on all networks. Check your operator's terms and conditions.

## Tethering via USB

If you wish to share your mobile Internet connection with a computer, you can connect your tablet to a PC using the supplied USB cable.

- Plug the micro USB to USB adapter cable into the multi-function connector on your tablet.
- 2. Plug one end of a USB cable (not included) into the adapter and the other end into an available USB port on your computer.
- 3. Alternatively, you can tap Tap APPS > Settings, then under WIRELESS & NETWORKS and Tethering & portable hotspot tap USB tethering.

## Wi-Fi hotspot

You can turn your tablet into a portable Wi-Fi hotspot to share your mobile Internet connection with up to eight clients.

- Tap APPS > Settings, then under WIRELESS & NETWORKS and Tethering & portable hotspot tap Portable Wi-Fi hotspot > Portable Wi-Fi hotspot settings.
- 2. Tap **Configure Wi-Fi hotspot** to set the Network SSID and adjust security settings (such as adding a password).
- 3. Tap Save to finish.

Internet sharing 31

# **Going online**

## Managing Wi-Fi connections

If you did not connect to a Wi-Fi network when you first started your tablet, or want to connect to a new network, tap **APPS** > **Settings** > **Wi-Fi** to manage your connection settings. Alternatively, tap the Wi-Fi status icon in the bottom-right corner of the screen.

If Wi-Fi is not on, tap the Wi-Fi **ON** switch and wait for your tablet to detect nearby networks. Tap the name of your network and enter a security password, if needed.

## Browsing the Internet

In order to browse the Internet with your tablet, you must be connected to a network with a connection to the Internet.

## Using the browser

To start browsing, tap **Browser** on the Home screen, or open the Application menu and select **Browser**. To enter a website address, tap the address box at the top of

the page. Enter the address using the keyboard and tap **Enter** (or tap the XT9 keyboard).

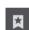

To view your browsing history, bookmarks or frequently visited sites, open the browser then tap the bookmark icon in the top-right corner.

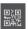

To view QR code containing the current website's address, open the browser then tap the QR code icon in the top-right corner.

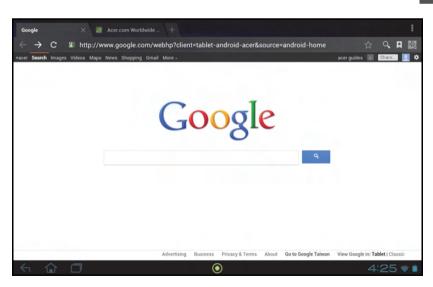

You may open multiple tabs. When a page is open, press the small tab with a plus sign. Simply tap one of the tabs across the top of the screen to switch pages.

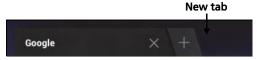

Pinch to zoom in or out of pages. Tap and hold an item on a page to open a contextual menu.

#### Voice Search

With voice actions, you can send emails, find directions to locations, search the Internet and even send a note to yourself using your voice. Tap the microphone on the Home screen for voice searches. When the **Speak now** prompt is displayed, state your command or query.

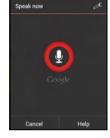

Note: Voice Search is available only in selected regions.

## Setting up Gmail

- 1. Make sure your tablet is connected to the Internet.
- 2. From the Applications menu tap **Gmail**.

If you did not enter a Gmail account address and password when you first started your tablet, follow the instructions.

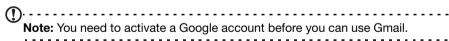

## Composing an email

- 1. Make sure your tablet is connected to the Internet.
- 2. Open the application menu and tap Gmail.
- 3. Tap the **Compose** icon (shown right).
- 4. Enter the recipient's email address, the subject and message.
- 5. When you are finished composing your message, tap **Send**.

Setting up Gmail 33

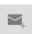